# **IRIS OpenSpace Getting Started Guide** Version 1.3

# *Dear Customer,*

Welcome to your guide for setting up, configuring and using IRIS *OpenSpace.*

*IRIS* OpenSpace *is an online collaboration tool allowing you to share* documents with your clients. You are able to publish documents to *the IRIS OpenSpace online portal and your clients are then able to log into IRIS OpenSpace to view and/or approve the reports.* 

*You can also capture client enquiries through OpenSpace, as well as adding a log in screen to your website to enable your clients to access your OpenSpace portal from your website.*

*IRIS* OpenSpace can incorporate your branding, colours and logos both online and in all communications; this provides a fully branded portal to your clients where they can safely and securely exchange *their confidential information with you.* 

- *• Upload, store and approve documents online*
- *Reports* can be accessed anywhere an internet connection is available
- *• Quick and easy to setup with no software to install*
- *• Increases efficiency*
- *Reduces carbon footprint demonstrating an environmentally friendly solution*
- *Reduces distribution costs including printing, postage and processing*
- *• Fully secure – only you and your client can view documents*
- *• Allows clients immediate 24/7 access to report information*
- *• Easy access to E-Approvals and E-Checklist*

**More information can be found at** *http://www.iris.co.uk/support/iris-openspace-support*

# *Account Creation and Setup*

 $\blacksquare$ IDIS  $\blacksquare$  OpenSpace

#### **Creating an OpenSpace practice account**

Go to www.irisopenspace.co.uk, click on 'Need an Account?'

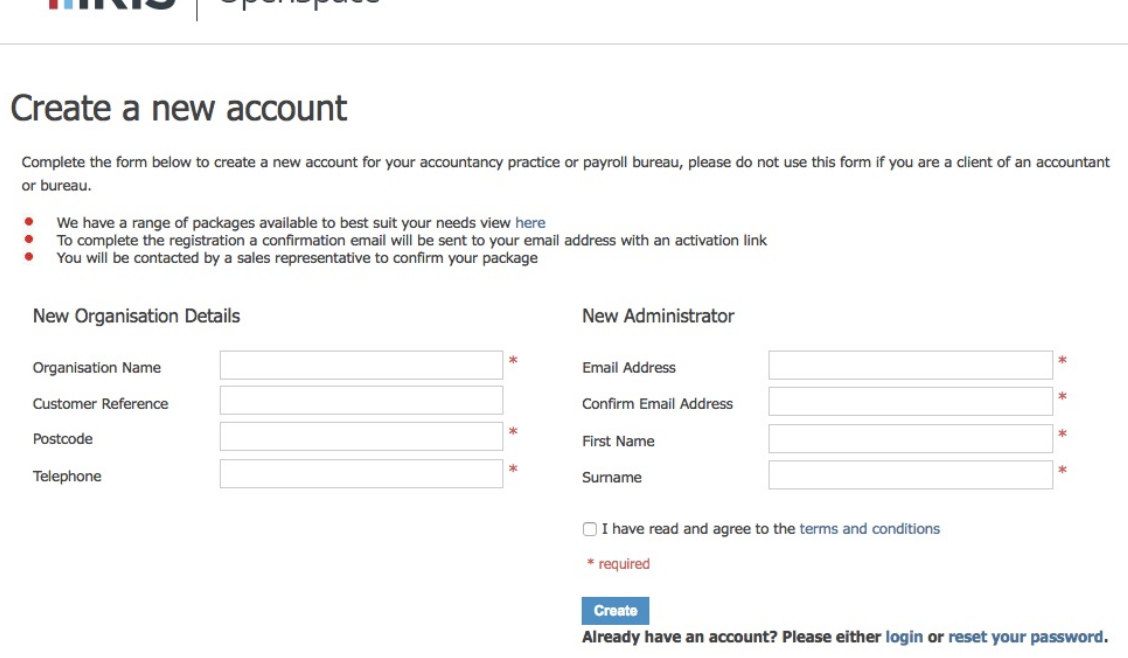

The above screen will then appear to enter information. You are required to *enter;*

*NB:* if the customer reference number or postcode are found to already exist within the system, return to the login screen and use forgotten password link to *recover an existing account.* 

*Once details have been entered, click to Create*

Account created, e-mail confirmation required

Thank you for entering your contact information. We will be in touch within 48hrs to verify your details and provide your reference number so you can activate your free space.

An activation e-mail has been sent to irispstest@yahoo.com, click on the link in the e-mail to complete your registration.

Continue

An email confirmation will then be sent. Will need to log in and view this email to confirm the account registration.

**.IRIS** 

#### **Activate Your IRIS OpenSpace Account**

Dear IRIS PS Test,<br>Thank you for signing up to IRIS OpenSpace. To complete your registration click https://www.irisopenspace.co.uk/account/confirm/fe61d8ed-04ea.<br>If you have any questions regarding the product please contact our Customer Support team or email support@iris.co.uk.<br>As a available here: https://www.irisopenspace.co.uk/Home/TermsAndConditions. practicesales@iris.co.uk iris.co.uk 0844 815 5555

By clicking on the link within the email, will be directed to a create password *screen.*

# Enter your chosen password

Thank you for registering with IRIS OpenSpace, please enter your password below

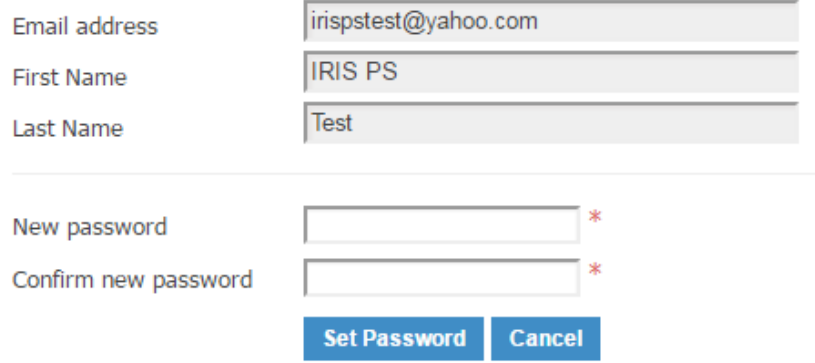

*Once a password has been created, can then login OpenSpace account.* 

## *Interface*

*When first logging into OpenSpace, you will see a terms and conditions screen. Must read and agree to the terms and conditions before continuing. These can however* be accessed within the application at any time should you wish to *read thoroughly at a later date.*

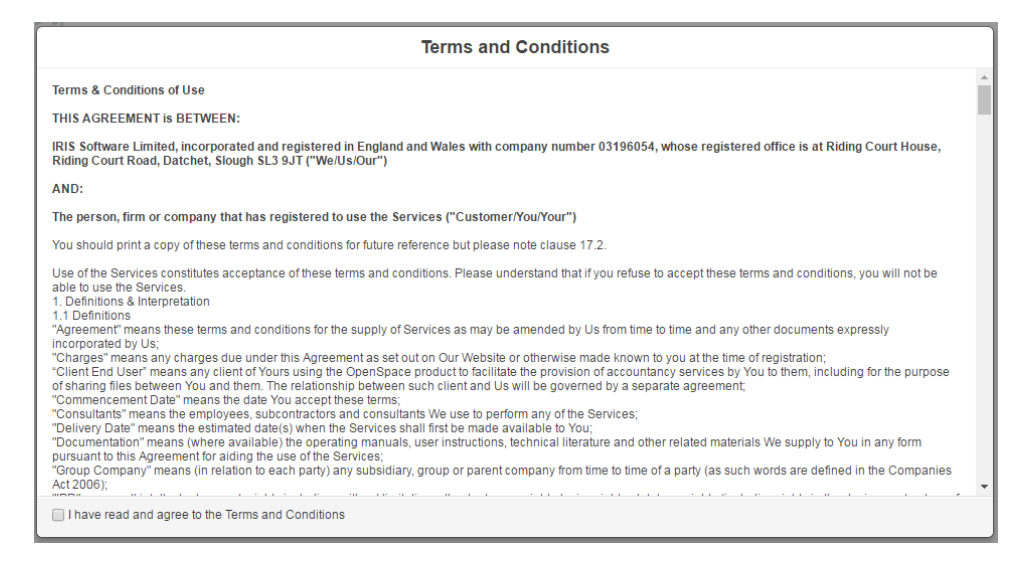

## *Home Screen*

The first screen that you will see is the dashboard. It is worth familiarising the *customer at this point with the layout and functionality contained here,* starting with 3 tabs along the top of the screen.

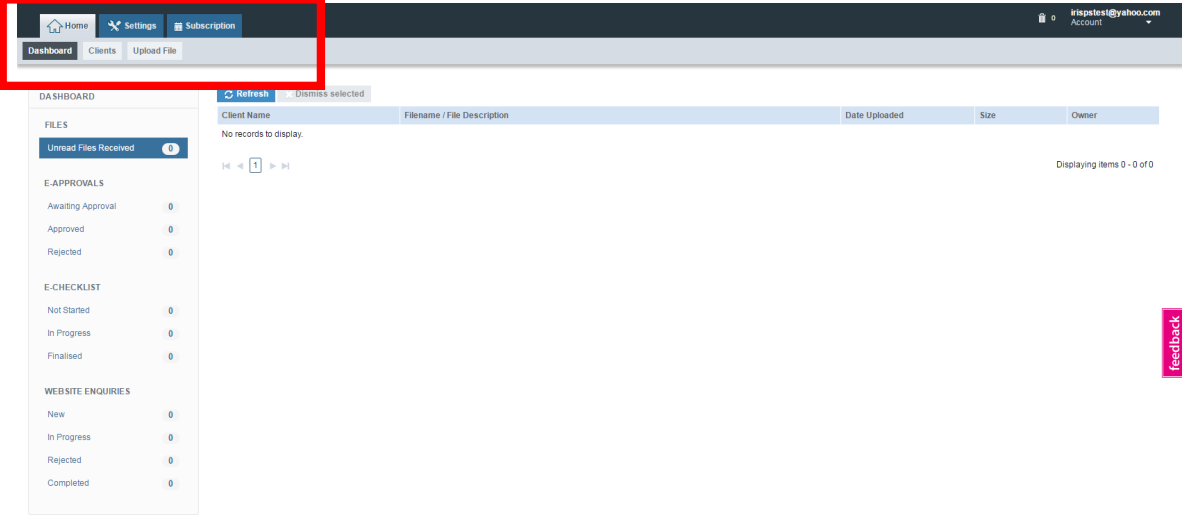

nd Conditions | Privacy Policy | Cookie Policy | Help | Customer Support

#### *Home*

*The home tab contains the practice dashboard, client area and the ability to upload a file to IRIS OpenSpace.*

#### *Dashboard*

*The dashboard gives a view of all unread files that have been received, documents that have been sent for and are awaiting electronic approval, those* that have been approved and rejected.

It also contains all outstanding electronic checklists and will display any website *enquiries* that have been submitted, should you have an OpenSpace enquiry *form linked to website.*

*Within* the main screen, they can then sort the files displayed by client name, *file name and description, date uploaded, size and owner.* 

#### *Clients*

*The clients screen gives the option to view all clients assigned. You can export a* full client list, add a new client from here or search for client information using the search bar.

Also can edit the information of an existing client by selecting the checkbox to *the left of the client name and clicking 'Edit Client' in the top right hand corner.* 

*Clients can be sorted here by client ID, name, status, last login, total files and storage size being used.*

## *Upload File*

*NB* when on the clients tab, the upload file button will not appear. To access *this, you will need to return to the dashboard tab*

*Clicking upload file will bring the file upload mechanism.* 

## *Account*

Account setting are displayed in the top right hand corner of the screen, next to the *deleted items.*

This allows to alter details, change password *or view the various policies and conditions held within the system.*

*You can also log out from here.* 

## *Deleted Items*

*Clicking here will display all recently deleted items* 

## *Settings*

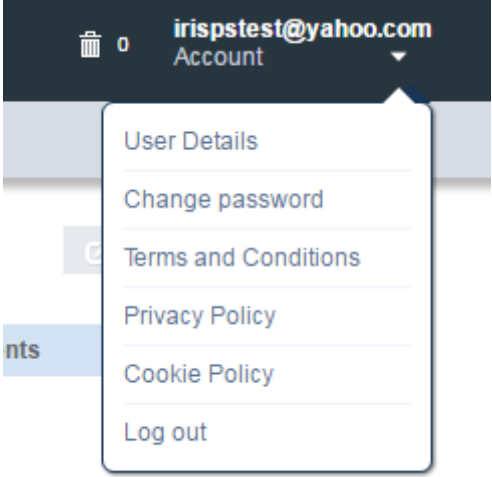

Displaying items 1 - 1 of 1

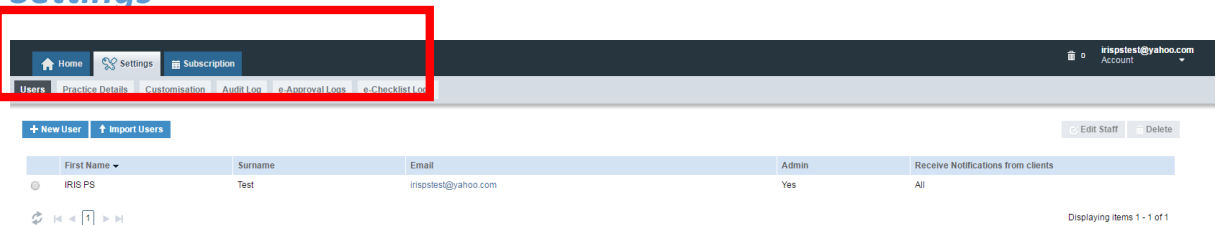

*The settings area allows to customise all aspects of the OpenSpace system. The intricacies* of this area will be covered in more detail later on, but the basic *functionality available is as follows;* 

## *Users*

*From here, can create new practice users and also import a list of users into the* system. Can also edit existing staff member profiles here, including assigning staff members to clients and changing permissions.

## *Practice Details*

*Practice details enables to edit practice information, including the* administrator *email address. This is the email address that IRIS will send any important alerts and announcements to.* 

*From here can also edit the default folder structure for each client. This will alter* the files that each new client sees, depending upon how the practice *wishes to organise its files.* 

#### *Customisation*

The customisation section holds all functionality to enable to brand and *customise the OpenSpace portal. This section will be covered in further detail later in the session.* 

#### *Audit Log*

The audit log contains details of every action within the system. This can be *sorted by date, user, action, client and data*

## *E-Approval Logs*

E-approval logs allow to track all documents that have been uploaded for *electronic approval including the status of the document, who it has been approved by and when it was last interacted with.*

## *E-Checklist Logs*

*E-Checklist logs allow to track all electronic tax e-checklists that have been uploaded to the client from IRIS.*

## *Subscription*

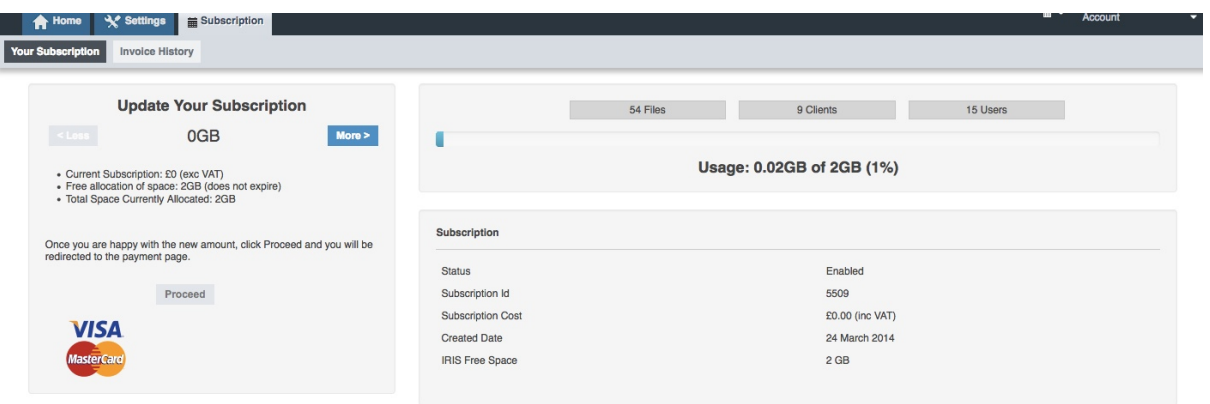

### **Your Subscription**

*The subscription tab enables the to manage storage requirements and view current usage.* On the right hand side of the page they are able to see total *files, clients and users on the system.* 

*Should you require further details of the files on the system, can view files and folders* within the client screen. This will enable them to sort by file size to find *the largest files, if for instance they feel space allocation to be incorrect.* 

*From here, able to purchase additional space to be used on OpenSpace account.* An additional 1GB of space is priced at £5 per month.

Alternatively, the client can purchase space in larger amounts through account *manager/Sales.*

#### **Invoice History**

*Can view all historical invoices and also print copies of invoices from here*

## *Creating a Client*

*You* can automatically create a new client by uploading a document from IRIS. *In* order to do this, they will need to make sure that your OpenSpace login details have been entered into the system, under System Maintenance > Staff > *Staff Maintenance.*

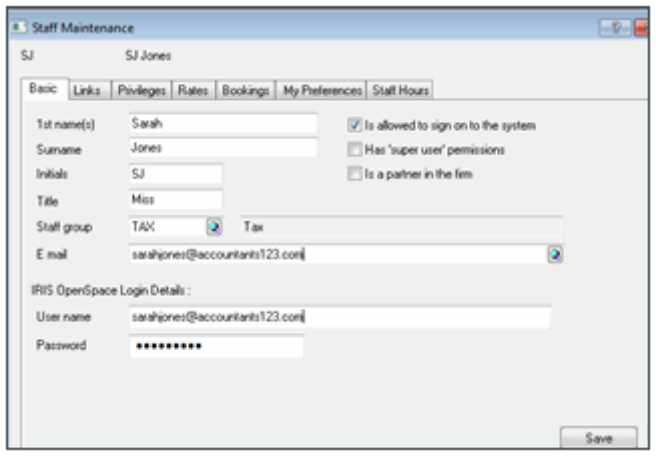

# **Uploading from IRIS Suite to your IRIS OpenSpace client**

If you are uploading documents for an IRIS client, you do not need to create a New Client. Uploading files from IRIS automatically creates the client in IRIS OpenSpace and saves it in the Uploaded from IRIS Practice Suite folder.

Accounts Production, Reports, Select Report

Tick PDF and/or Word processor and select Upload.

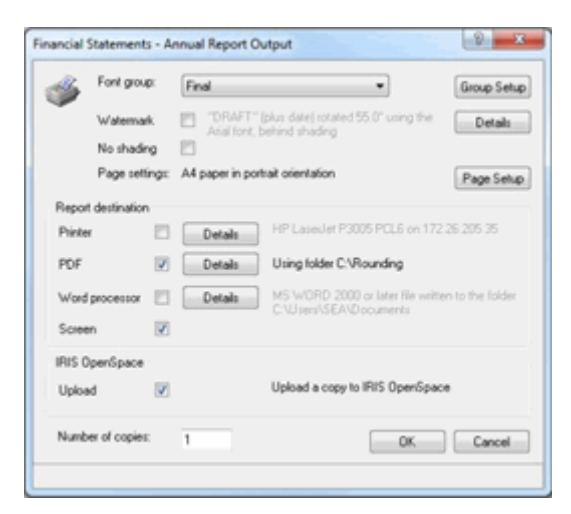

An output details box will allow you to change or OK the folder location and file name of the Word or PDF document. You can upload a Word and PDF document simultaneously.

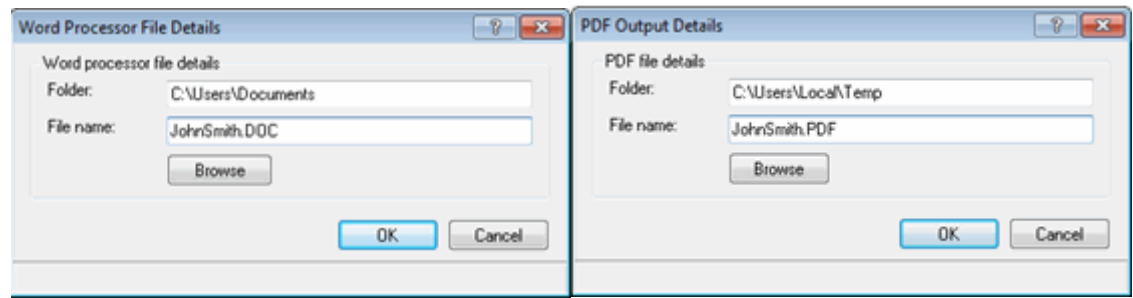

An Uploading complete box displays when the file has successfully uploaded to IRIS OpenSpace from IRIS.

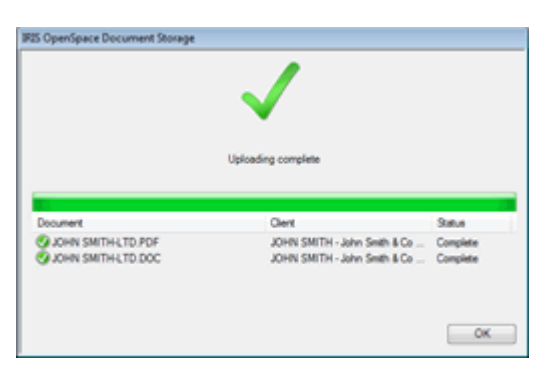

Company Secretarial – Files can be uploaded wherever you see the Upload option.

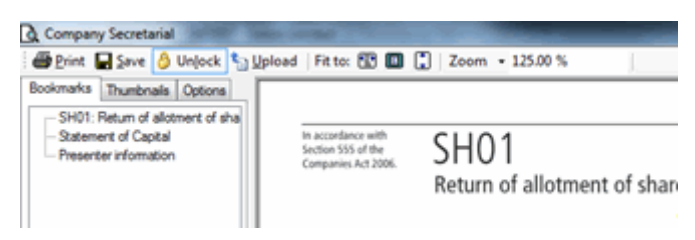

Communications Tab - Upload files from the Communications tab by selecting Upload

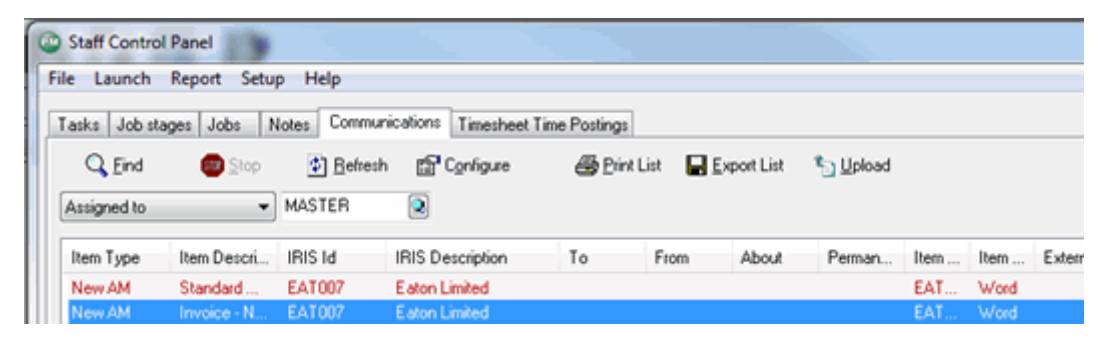

Non-client specific reports from Time and Fees cannot be uploaded from IRIS.

Business/Personal Tax - Select a client, select report, Upload

*Creating a Client manually in OpenSpace*

*When creating a new client within the OpenSpace browser, head to the Client* tab from the Home screen and select 'New Client'

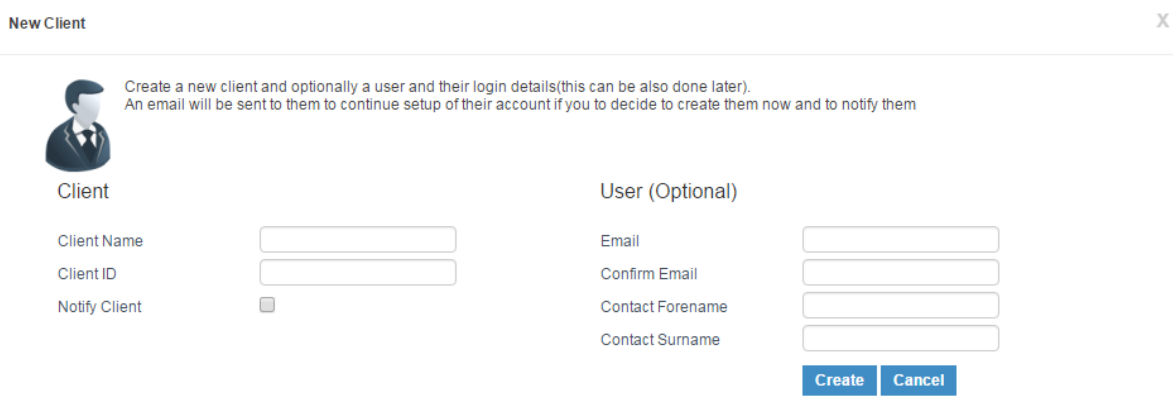

*Will* then need to enter a client name, client ID and choose whether or not they would like the client to be notified that account has been created.

*They* will then have the option to add a user who will then be contacted to *activate account.* 

*NB:* If the email used is already in use, this will display a warning. The process *can continue, however must be aware that the client already has an OpenSpace account, in most cases with another accountant and must take this into account.*

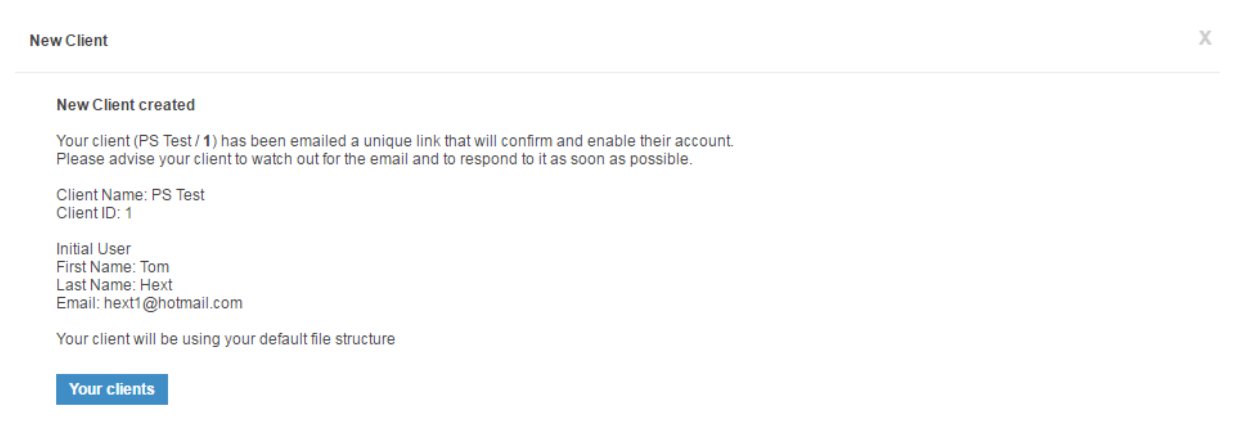

*Once the new client has been created, they will receive an email to confirm account and create a password. The practice will then receive a notification of*  when this has occurred.

## Adding multiple users to a client

*An IRIS OpenSpace client can be accessed by multiple client users. If you create*  a client and upload documents to the client either manually or from IRIS Accountancy Suite or IRIS Payroll, any IRIS OpenSpace any users under the Add *Client User will be able to view the accounts when login to IRIS OpenSpace account.*

*Within* the Home tab, click the 'Clients' menu item and select the client you *wish to add a user to.*

*Click 'Edit Client' then click 'Add Client User'. Enter the Email Address, Confirm* Email, First Name and Surname then click 'Register' when complete.

#### *Creating multiple clients with the same email*

*You are able to create clients and attach them to an email address you have already used for another client. When they login to IRIS OpenSpace account will be able to see multiple documents.*

#### *Client Statuses*

- **Not Registered** The client has been created automatically by uploaded file from IRIS Accountancy Suite, you will need to complete the user *details*
- **Registration Sent** -An activation email has been sent to the client. We *are waiting for client user to activate account and setup a password*
- *Inactive* The client user has activated account, created a password but *not logged in yet.*
- **Active** The client has logged in.

#### *Linking OpenSpace client account to IRIS*

*If the client has been created manually directly in OpenSpace and not showing* as linked in IRIS. In the IRIS portal menu click on the magnifier glass, select the *client and you will see a tools icon see highlighted below.* 

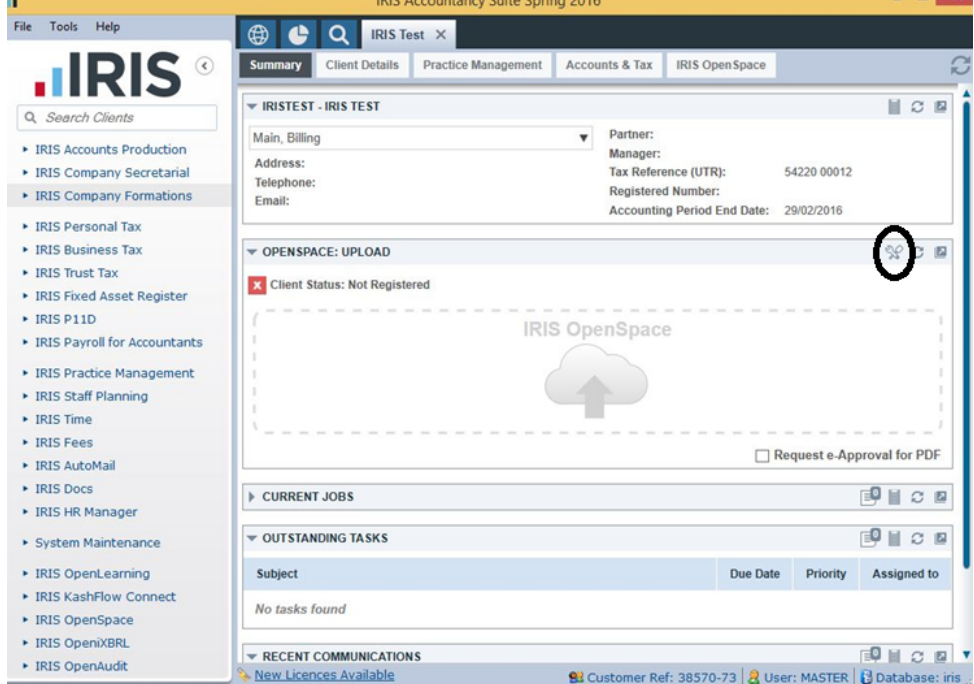

This will bring up a new screen which will allow you to link or to create as a new *client in OpenSpace.*

## *Creating a Staff User*

To create a new user within the practice, will need to go to the Settings tab and *click on Users.*

*They can then click to add New User*

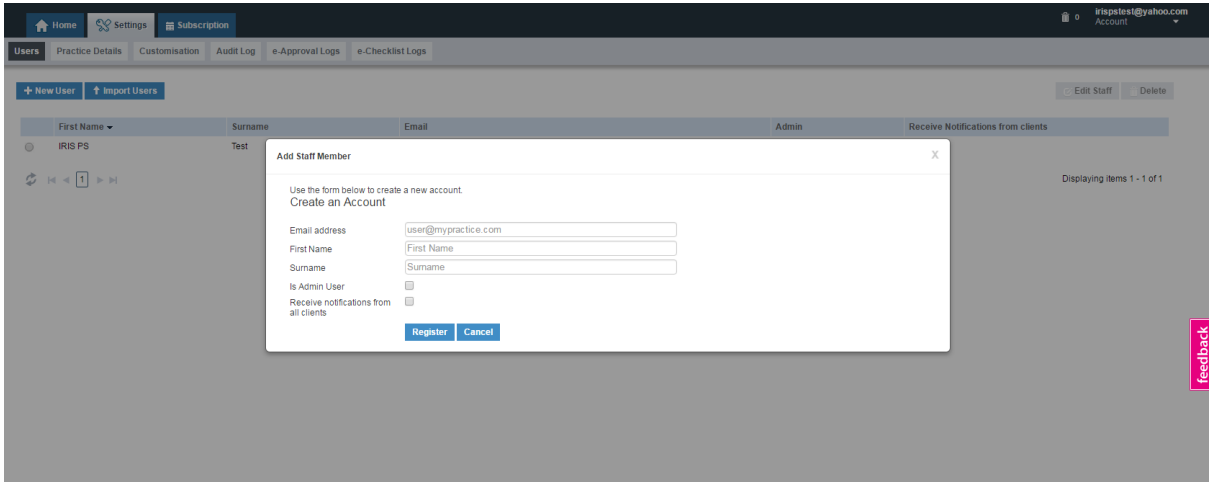

*You are required to add a unique email address, first and surname and will then* need to confirm whether this user is an admin user and will receive notifications from all clients. If you do not wish the client to receive all notifications, leave this unchecked. We will cover the customisation of *notifications in more detail further.* 

## *Editing an Existing Staff User*

To edit an existing user, needs to select the user using the checkbox and select *Edit User.*

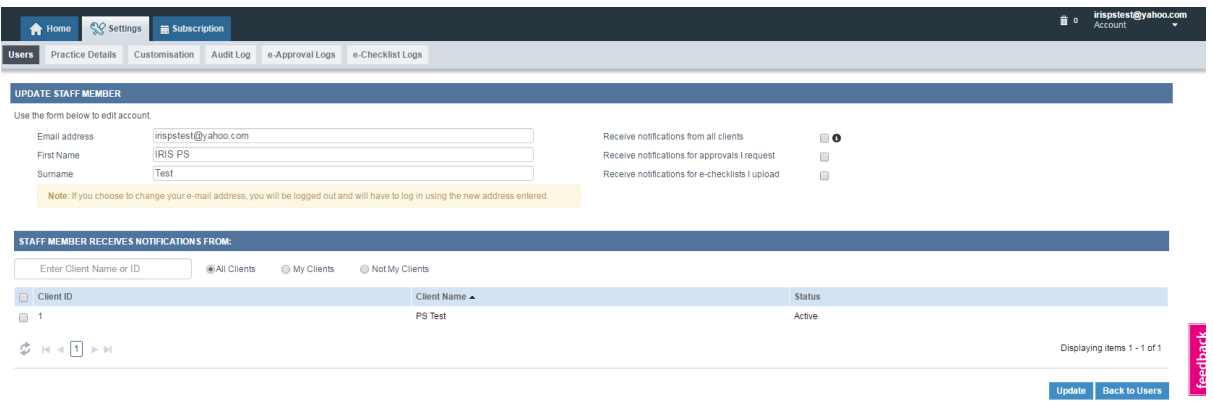

Can then edit the details entered for that client user and can also customise the *notifications that the user will receive.* 

#### *Customising Staff Notifications*

*There are a number of options available to customise the notifications that* staff members receive. First of all, select whether the user receives notifications *from all clients, whether they receive notifications for approvals that they request and whether they also receive notifications on e-checklists that they upload.*

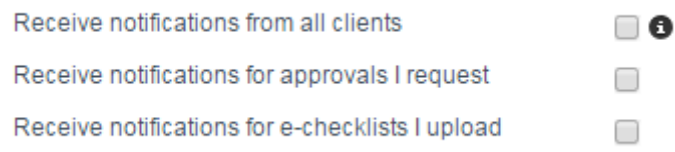

*Can also then assign a user to a particular client by searching based upon client ID.* This will mean that the user then receives notifications based upon that *client's activity only.*

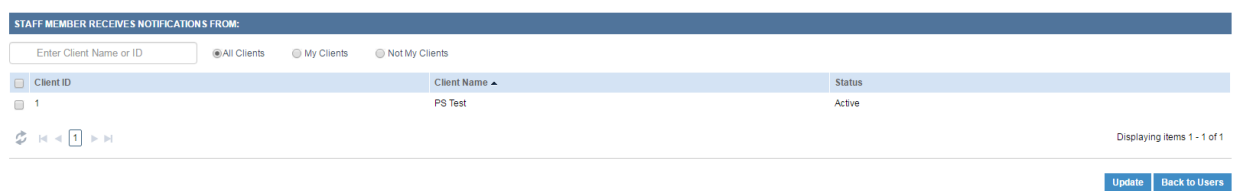

#### *Importing Staff Users*

*Can also import a large number of practice users by using the Import Users function.* Clicking this will display the following message and allow the *customers* to download a sample file, before uploading a file into the system to *add users.*

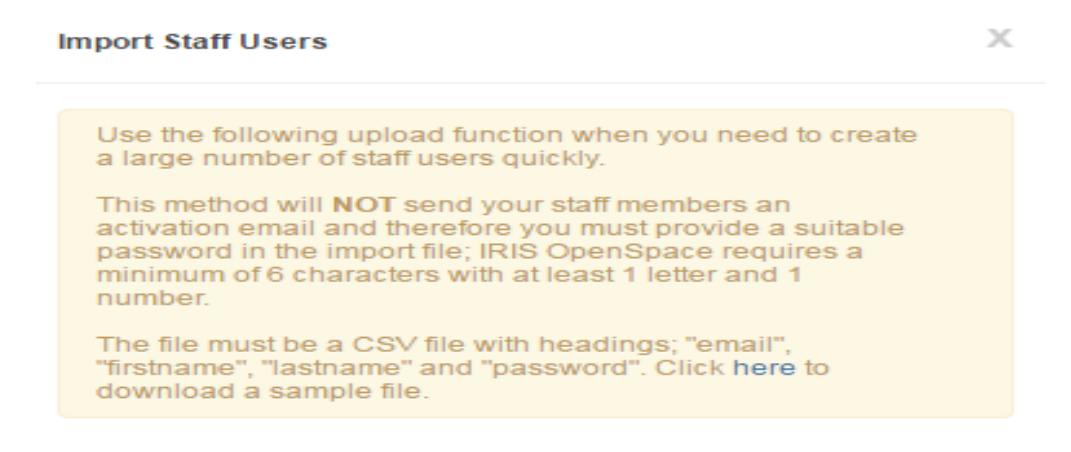

Select a File

## **Branding and Customising the OpenSpace Portal**

*IRIS* OpenSpace can be fully branded with the practice's logo, colours and other *information such as SMTP server and website integration.* 

**The support team do not support branding issues.** It is clearly defined that *once you apply branding to the OpenSpace portal and begins to customise the* system, we cannot support issues with colour matching, website integration *etc.*

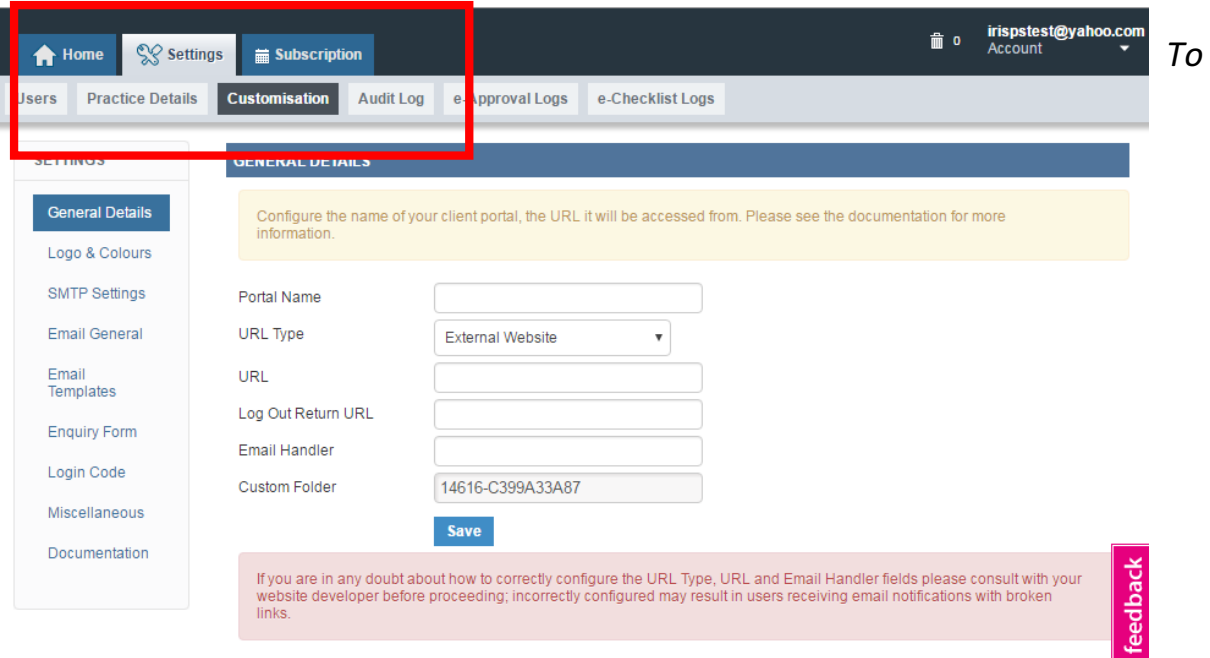

access the customisation menu, click Settings and Customisation. A set of tabs will then appear on the left hand side of the screen. The first of these is **General** *Details.*

## *Portal Name*

*Input the name for your client portal, this will be used in the title bar of the browser and instead of the IRIS Logo if one is not uploaded.* 

#### *URL Type*

*Choose from either a sub domain of irisopenspace.co.uk domain or External Website.*

- § *Sub-domain allows practice name to be prefixed to "irisopenspace.co.uk", so that a logo can be displayed on the login page.*
- **Only choose external website if user intends to embed IRIS Openspace** *into a website using an iFrame*

#### *URL*

*Input your chosen sub domain or external website URL. Please note; that* entries into this field will affect the links that clients receive in the automated notifications, therefore if not correctly setup those links will not work correctly.

- **•** For URL type sub domain simply enter the prefix the user wishes to *appear in front of IRISOpenSpace.co.uk (andrewsandbrown for https://andrewsandbrown.irisopenspace.co.uk)*
- **•** For URL type external website enter the website address where the client *portal page will be contained in an iFrame*

## *Log Out Return URL*

*This* is the URL that a client will be sent back to after they log out of IRIS *OpenSpace. Do not use this option if the customer plans to embed IRIS OpenSpace into an External Website using an iFrame.* 

#### *Email Handler*

*This* is the specific page on the customer website that contains the IRIS *OpenSpace iFrame, it provides the email notifications with links to redirect users correctly to an External Website. This field must only be completed if customer is embedding IRIS OpenSpace into an External Website with an iFrame.*

## *Custom Folder*

*The unique reference for any customised CSS; this reference is required f you* plan to embed IRIS OpenSpace into an External Website using an iFrame.

## *Logo & Colours*

#### *Practice Logo*

*Upload an image of the practice logo to replace the IRIS logo on the login screen and in the footer bar. You can also replace the IRIS logo for clients who login* via your chosen Sub-Domain (see General Details) the IRIS Logo is *replaced there also.* We recommend an image that is 348 pixels high and 66 pixels wide to get the optimum presentation of the logo.

#### *Browser Icon*

*Upload a FAV icon to replace the IRIS icon; this is the icon that client's browser* will display when they bookmark/favourite the portal.

#### *Show Header Bar Logo*

This will place the practice logo at the top of the application instead of in the *footer bar, when clicked this will display a small business card with practice contact details taken from the Settings tab.*

## *Desktop Colours*

*Change the colours of IRIS OpenSpace to match the practice branding, this section specifically deals with what users on desktop/laptop computers will see.* You can change the colour of additional items by creating a CSS file to *upload into the advanced section.* A sample CSS file can be downloaded from the IRIS OpenSpace Branding Guide page.

## *Mobile Colours*

This section specifically deals with the colour scheme of IRIS OpenSpace when *clients login on a mobile device.*

#### *Advanced*

*Advanced is not supported by IRIS; it allows a website developer to fully customise all aspects of IRIS OpenSpace. This should not be carried out as part of the setup process.*

#### *Status*

Set to 'Live' to turn on customisations; if set to "disabled" then IRIS OpenSpace will use the standard IRIS branding and logo.

## *SMTP Settings*

To send the IRIS OpenSpace email notifications from a practice email domain *complete the SMTP Settings section with the customer's email server details:* 

## *Server*

*Enter the address of outbound email server eg. smtp.domain.co.uk* 

#### *Port*

Enter the port number required by outbound email email server eg. 25

#### *Enable SSL*

Select Enable SSL if email server operates through a secure port

#### *Username*

*Enter the username for the email address that will be put into the From Address*

## *Password*

*Input the relevant password*

#### *From Address*

*Enter the reply address that the emails show as coming from* 

#### *Status*

Set to "Live" when you have confirmed the SMTP settings are correct

#### *Send Test Email*

*Press the Send Test Email button to send a test message to practice email address*

*Error* messages displayed when sending testing emails from the SMTP Settings area will have come from your email server, you will need to look at the email server logs to successfully diagnose any issues encountered.

*If* you need to 'white list' the IRIS OpenSpace IP addresses on the email server to *allow email notifications to come through, please add the following: 168.63.8.45 and 65.52.144.68.*

Again, configuring the practice OpenSpace notifications to be sent from an *email server is not supported by the IRIS Technical support team.* 

## *Email General*

*You* can tailor the setup of email notifications, including altering the wording, *layout and information held within the notifications.* 

## *Custom Disclaimer*

*Enter the practice email disclaimer here, this email disclaimer is appended to all email messages sent by IRIS OpenSpace.* When messages are sent using the practice SMTP server the standard IRIS disclaimer is removed.

#### *Email Header*

Upload image to go at the top of each email notification; the recommended size is 820 pixels to avoid image being displayed incorrectly with a height of *110 pixels.*

#### *Email Footer*

Upload image to go at the bottom of each email notification; the *recommended size is 820 pixels to avoid image being displayed incorrectly with a height of 90 pixels.*

#### *Status*

*Set to "Live"* when you have confirmed the SMTP settings are correct.

*The IRIS image(s)* will be displayed in all email notifications unless they are both replaced, a blank image is supplied in the Sample Files.

#### *Email Templates*

*The content automated emails generated by IRIS OpenSpace can be edited in the Email Templates section:*

#### *Template*

*Select the email that you want to edit, a description of the template is displayed on the right hand side of the drop down*

#### *Email Tags*

Available tags for the selected template can be added to the subject and body *of the email notification*

#### *Subject*

*Change the subject line of the selected email notification* 

#### *Message Body*

*Edit the contents of the selected email notification with a WYSIWYG editor* 

### *Send Test Email*

*Send a sample of the edited email to your email address prior to saving* 

#### *Reset to Default*

Undo your changes and revert to the standard template

*Note: The 'Multiple Files Added...' templates have two templates; the one labelled 'Body' contains the message before the individual files are listed using the other template which just contains ##FIle\_Name##.* 

#### *Login Code*

*You* can add a login box onto website, using code provided within the customisation area within OpenSpace. This comes in HTML format and should *be provided to web developer to add. If website is provided by IRIS, this comes as part of service.* 

#### *Enquiry Forms*

*You* can also embed a website enquiry form into website to capture enquiries *from potential clients. These enquiries will then appear on OpenSpace* dashboard under 'Website Enquiries'.

As with the login code option, must simply copy and paste the HTML code provided into website to enable the functionality. This should be provided to web developer for correct formatting if the site is not maintained by IRIS.

Adding login code and enquiry form HTML code to a website is not supported by the *IRIS* Technical support team.

#### *Miscellaneous*

*When a document is uploaded to IRIS OpenSpace for approval, the system will insert a coversheet. You would like to use practice logo on this coversheet, simply need to set this option to 'Live'.*

#### *What's New*

*When new features are added to OpenSpace, this will be displayed to the customer* in the form of a pop up message. You have the option to disable this both for staff and for clients, simply by checking the boxes provided.

# *Electronic Approval in IRIS Suite*

*When uploading from the IRIS Accountancy Suite you will need to generate your document/report from the required module as normal. During the report/document generation process you will receive an option to upload the file to OpenSpace.* 

The steps below are also applicable for the Openspace: Upload section on *Client dashboards.* 

After requesting approval, the following screen displays.

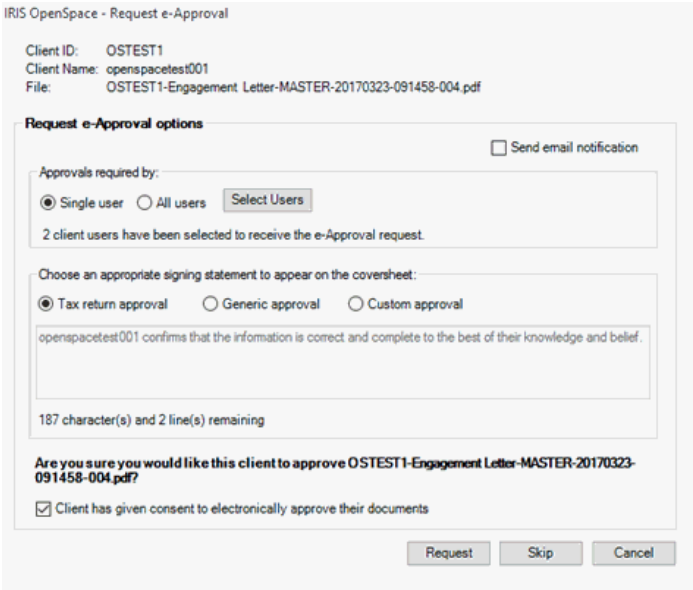

The section Approvals required by has the following options:

**Single User** - if the document is uploaded to multiple users, only one requested *approval is required for the document to be marked 'Approved'.* 

All Users - if the document is uploaded to multiple users, all users to whom a request has been sent must approve the document before is it marked *'Approved'.*

**Select Users** – if the document requires approval from some of the OpenSpace *users but not all, this is possible. If 'Single user' is selected, select which users to request approval from. Only one of those users needs to approve the document for it to be marked as 'Approved'.*

# *Electronic Approval in OpenSpace*

## *Once you have selected the client and folder to upload file to you will see the the screen below*

#### Upload to C2's Documents Folder

Choose files to upload to your client's OpenSpace. You can select more then one file at a time. You can also drag and drop files anywhere on this page to start uploading.

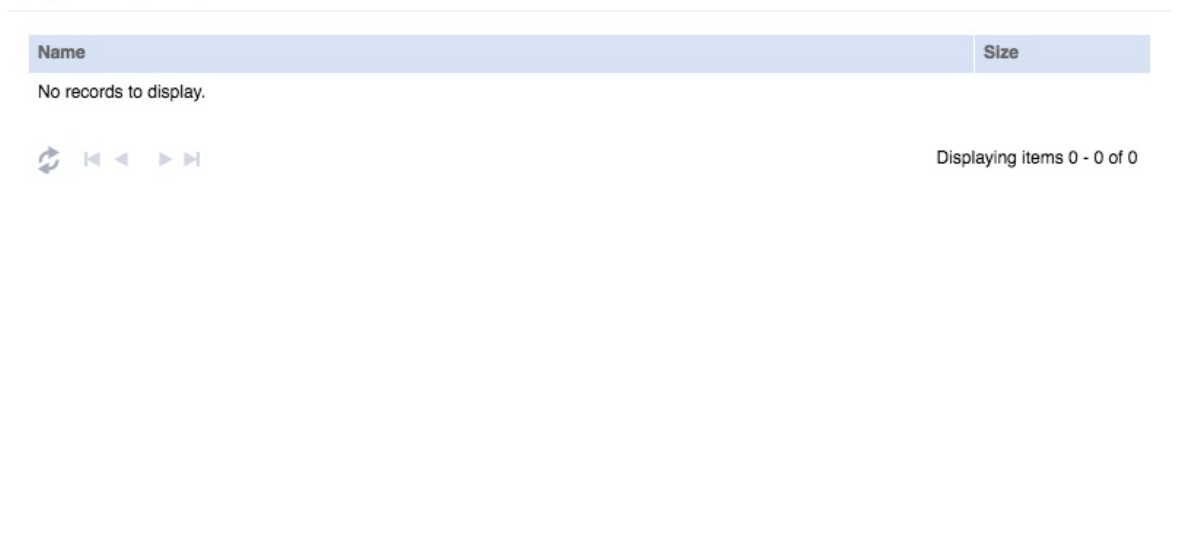

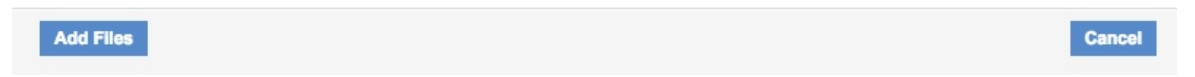

*Choose files to upload to your client's OpenSpace. You can select more then one file* at a time. You can also drag and drop files anywhere on this page to start *uploading.*

*When the files have been uploaded you will see the screen below, if the file is in PDF* format you will have the option to select approval type. In red box *highlighted you have two options for approval:*

*Single User - If document is uploaded to multiple users, only one requested approval is required for the document to be marked 'Approved'.* 

All Users - If document is uploaded to multiple users, all users to whom a request has been sent must approve the document before is it marked 'Approved'.

#### **Upload to C2's Documents**

Choose files to upload to your client's OpenSpace. You can select more then one file at a time. You can also drag and drop files anywhere on this page to start uploading.

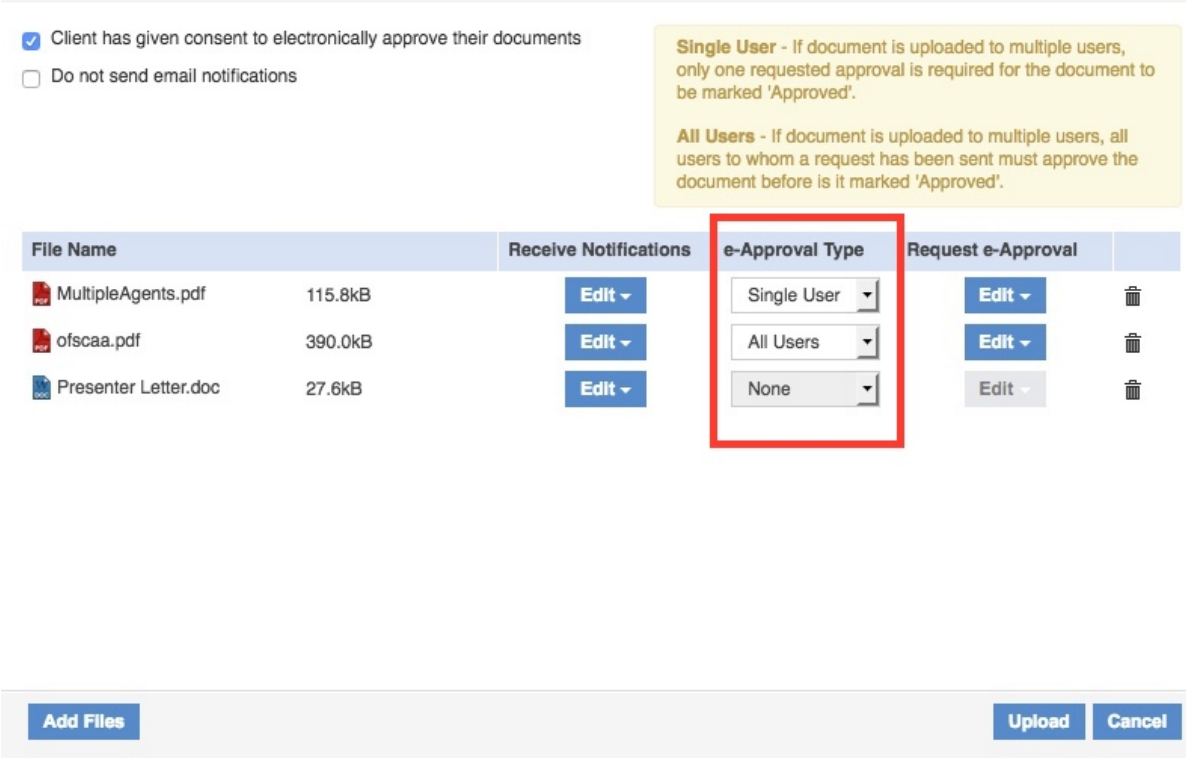

*You also have options for who will receive notifications and who will be* requested for approval.

By clicking the edit buttons it will give you a drop down so you can tick/untick.

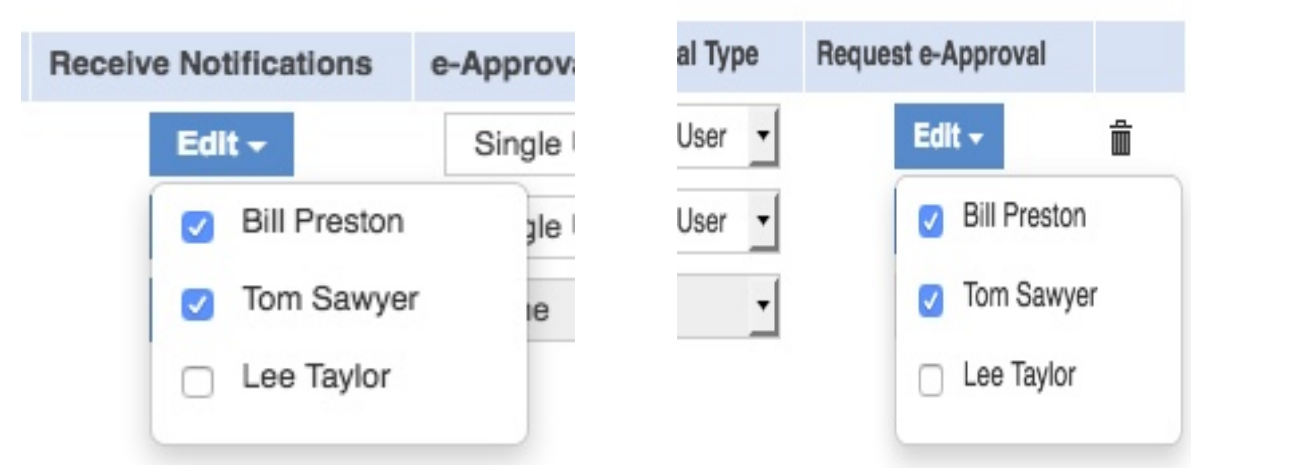

*When happy with the selections and files for approval, click the upload button.* 

*If files have been sent for approval you will see the signing statement screen.* 

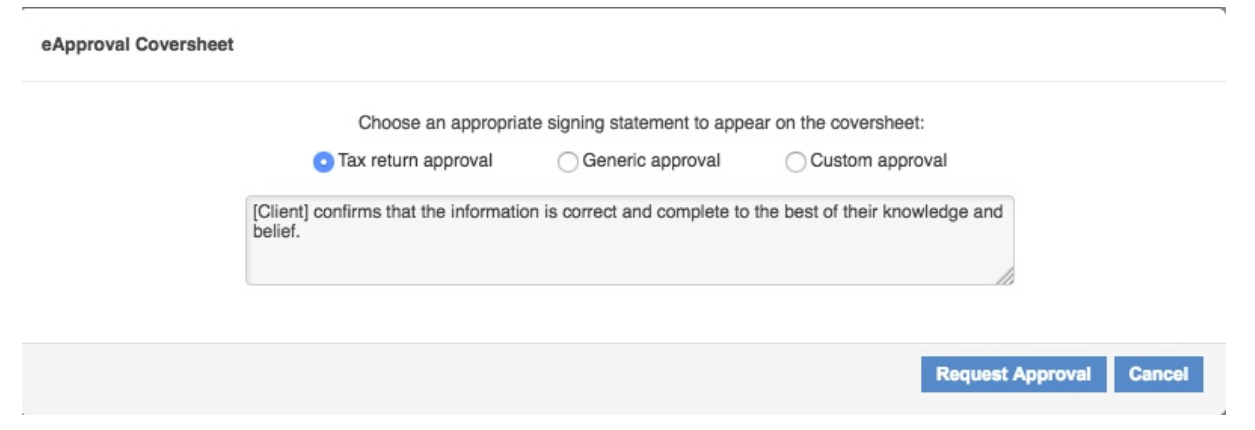

*Once you have selected the statement you want to use, click Request Approval. You will see the success screen below.* 

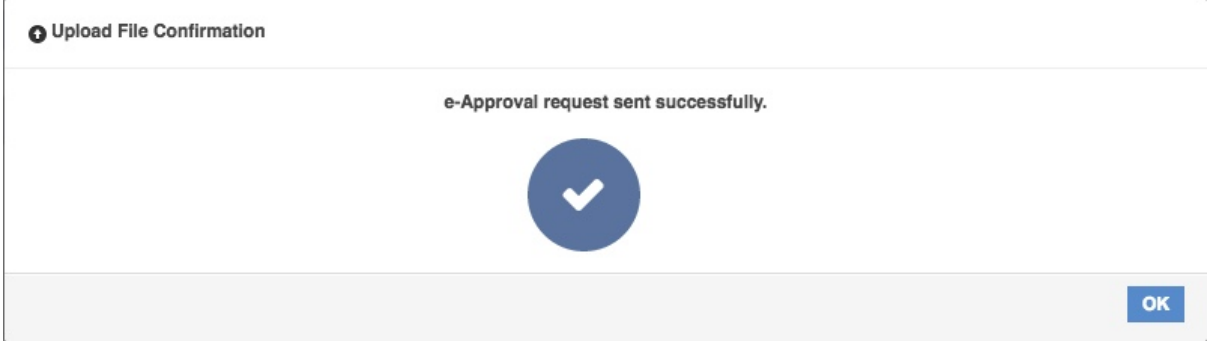

# *Viewing Approval Status in IRIS Suite*

When an item is uploaded to IRIS OpenSpace, this will show in the client dashboards facility, this can be located by clicking on the spyglass icon  $\begin{pmatrix} \mathbf{Q} \end{pmatrix}$ . To view the OpenSpace details, choose the required client and click on the IRIS Open Space tab, as shown below.

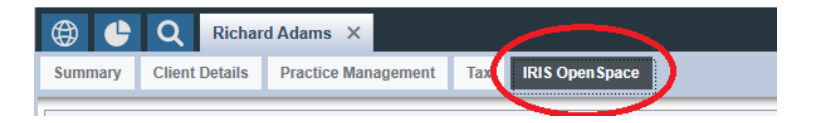

On this page you can see which items have been uploaded, whether they have been logged into IRIS communications, their e-approval status and who they were uploaded by.

When approval is requested on documents this will show 'Approval Requested' in the eApproval Status column.

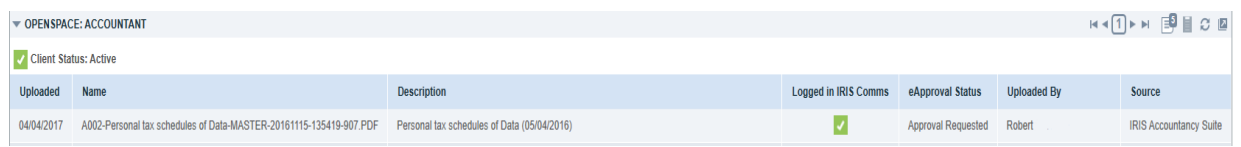

Once the document has been approved by all required OpenSpace users this will show 'Approved' in the eApproval status column.

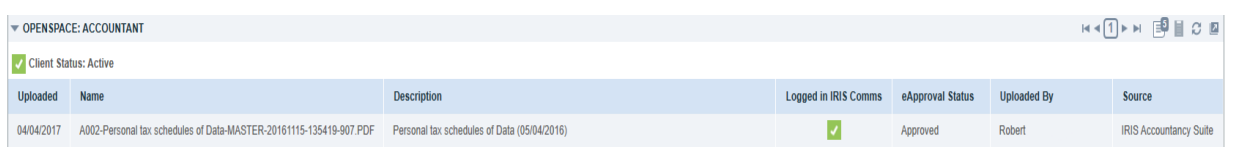

# *Viewing Approval Status in OpenSpace*

When the file has been requested you will see the status via the dashboard, e-Approval button and on the file itself when viewing in the client folder.

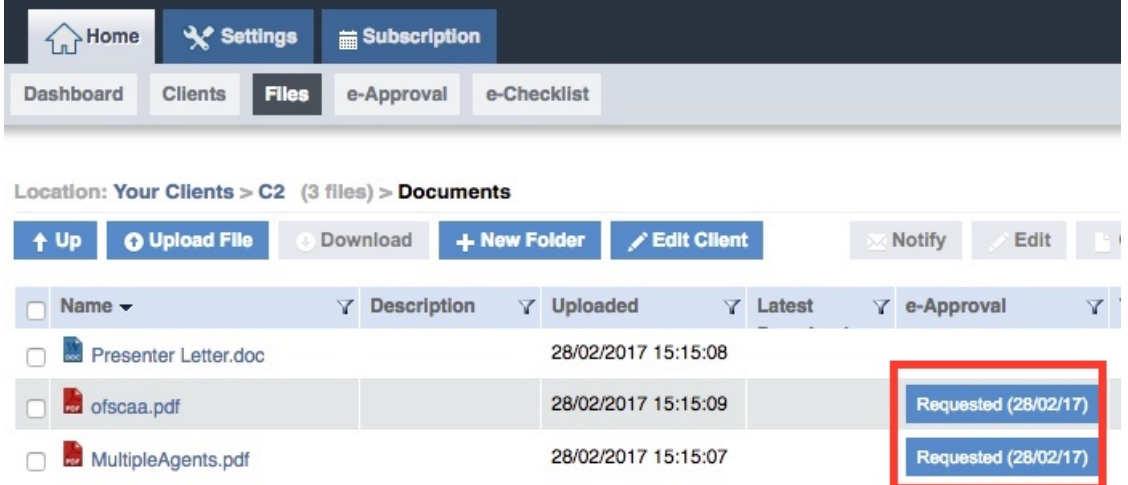

*Click* on the buttons highlighted above this will show you the e-Approval status screen see below from here you can cancel, request and amend approval.

*On the screen below you can see both client users haven't approved yet, as its for All Users it will need to be approved by all client users in the list below.* 

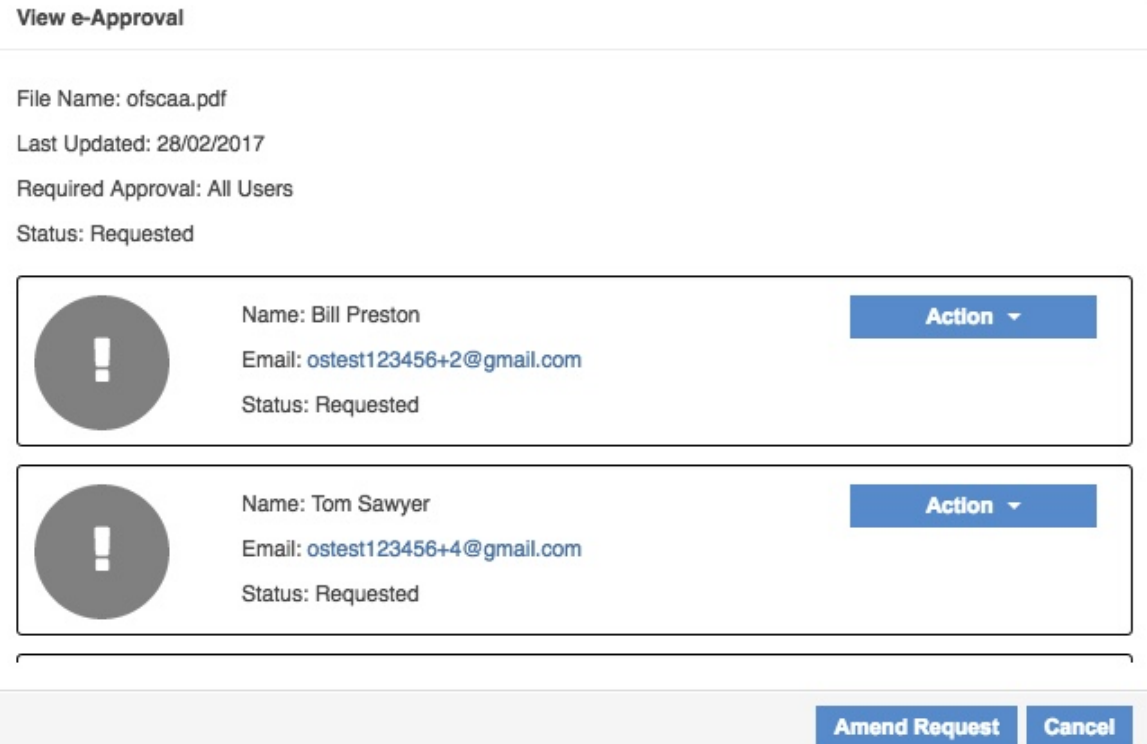

### When one client user approves the file the status will change to Pending

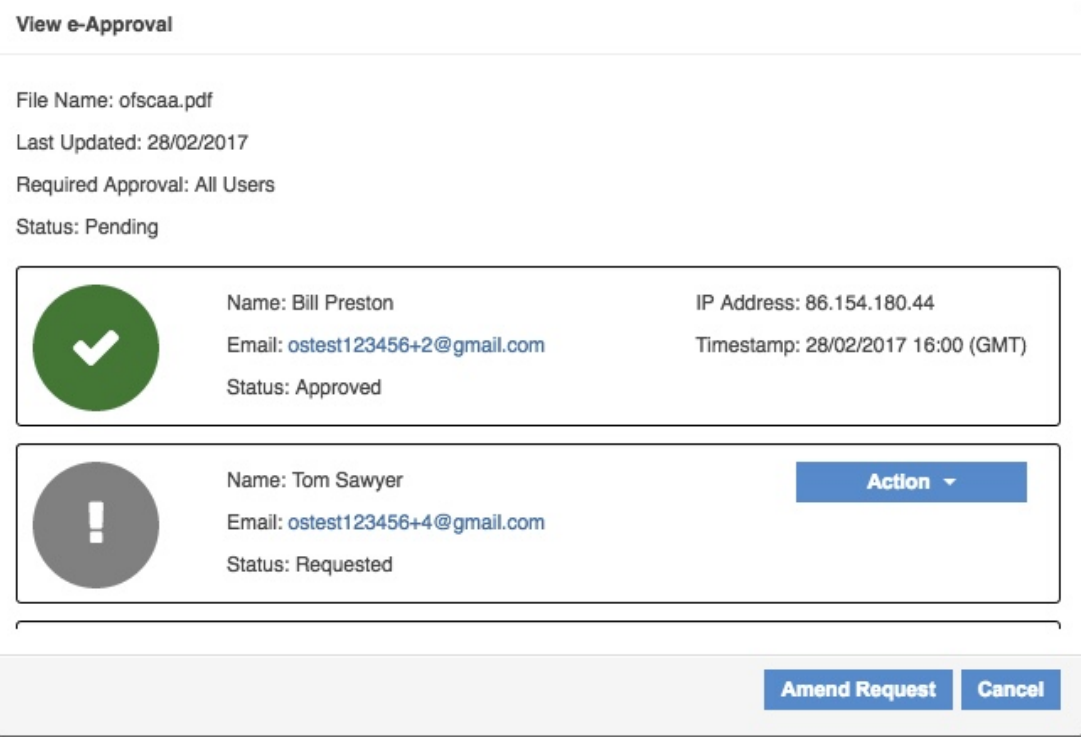

## *If a client user rejects the file you can use the action button to cancel or request approval again.*

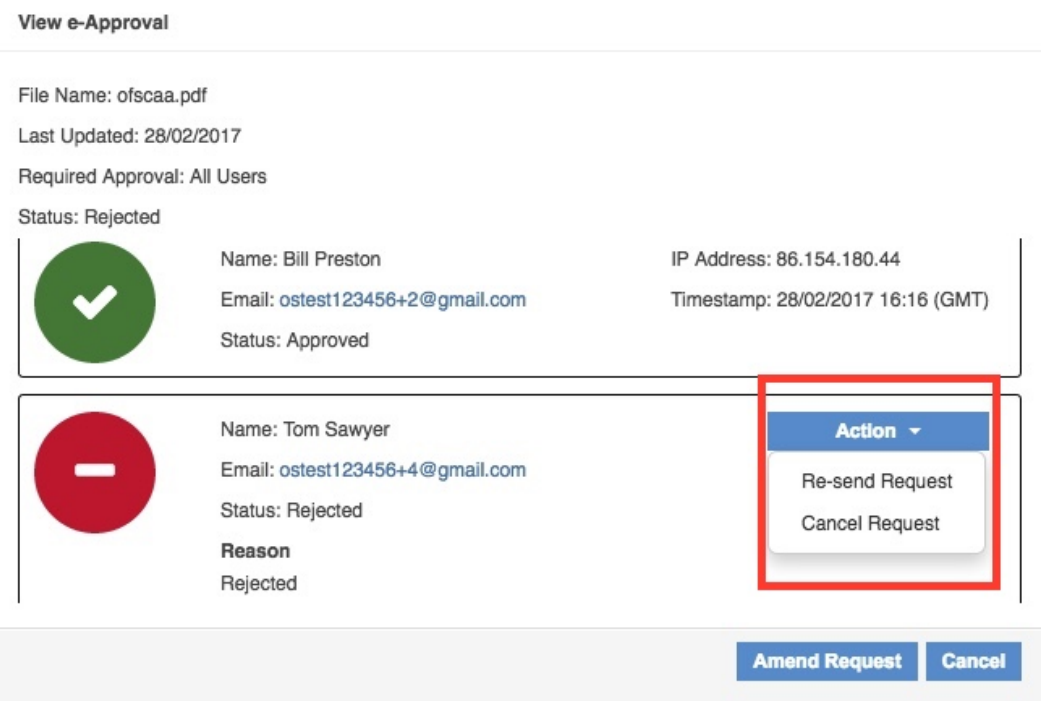

*You can also amend request however this will only effect client users who haven't been sent approval.*

*For example: Lee wasn't on the original approval request so using amend you can add Lee to the approval.*

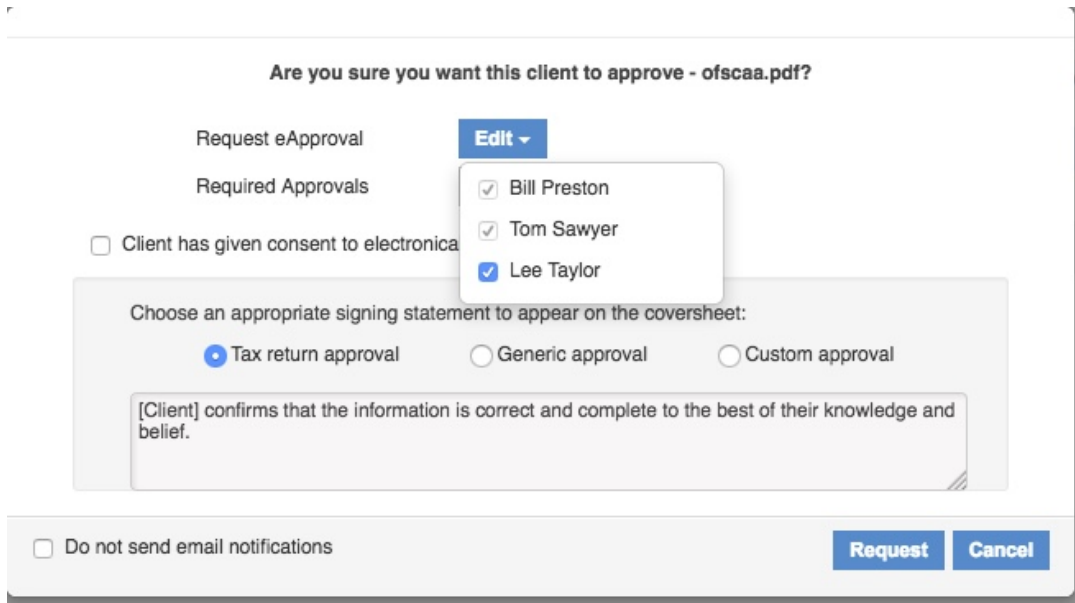

## *Once all client users have approved the file you will see the approved status*

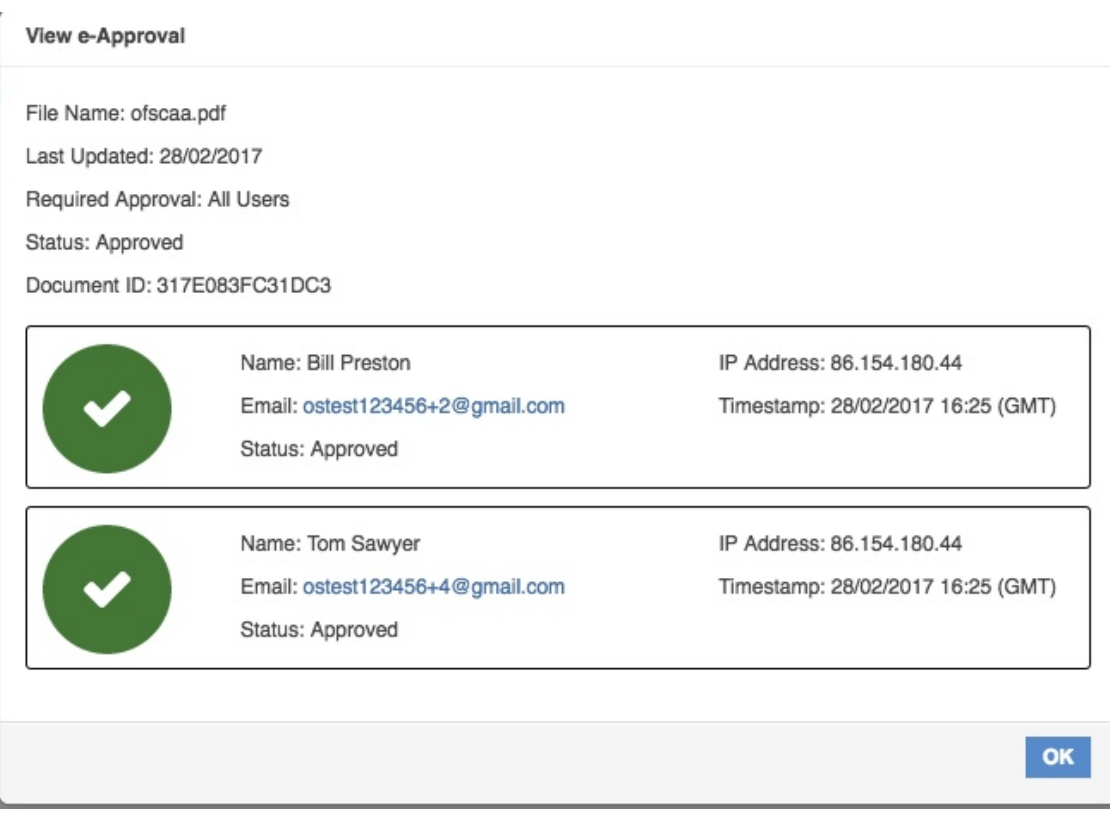

# *IRIS OpenSpace Security*

#### *Overview*

*IRIS* OpenSpace is hosted on the Microsoft Windows Azure platform in EU zone and therefore fully complies with UK data protection guidelines.

*IRIS* OpenSpace relies on Microsoft's security procedures to ensure physical *protection of our systems.*

#### *User Security*

All user passwords are Hashed and Salted. Hashing means that IRIS OpenSpace *only stores encrypted passwords and therefore it is not possible for anyone to view an actual password in the database.*

*Salting* means that even in the instance of a rainbow attack is not possible to *crack the encrypted password even if someone were to gain access to our user* access database which is protected by Microsoft's Windows Azure built in *security.*

*Only the actual user of an account sets password; not even the system administrator can set, view or change an individual user's password.*

The only way a password can be reset is via a uniquely generated password reset link that is emailed to the user.

## *File Security*

Files are encrypted in transit using Secure Socket Layer (SSL) and The Advanced *Encryption Standard (AES)*